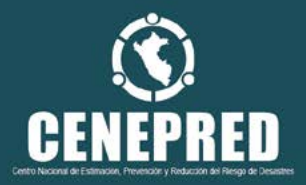

# **MANUAL DE USUARIO**

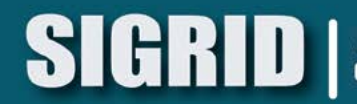

Sistema de Información para la<br>Gestión del Riesgo de Desastres

### **CONTENIDO**

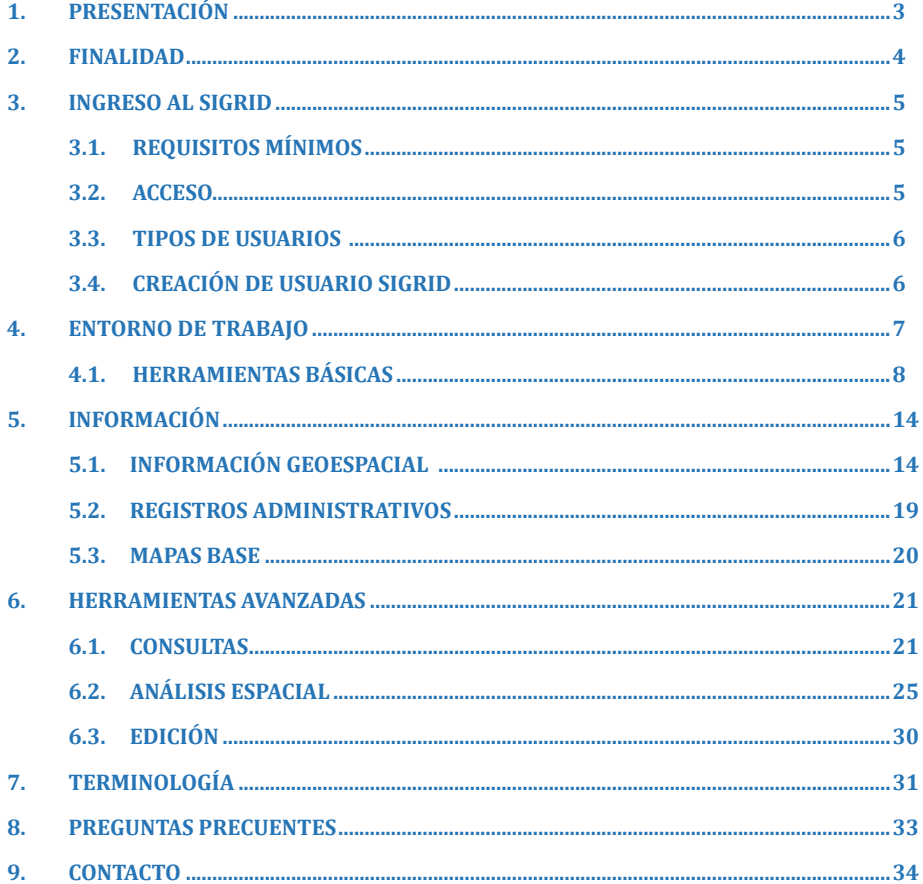

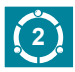

### **1. PRESENTACIÓN**

El Gobierno Peruano, a través del Centro Nacional de Estimación, Prevención y Reducción del Riesgo de Desastres - CENEPRED ha generado el Sistema de Información para la Gestión del Riesgo de Desastres – SIGRID, que permitirá a las entidades que conforman el SINAGERD, elaborar estudios de línea base y diagnóstico del territorio, para la formulación de proyectos de inversión en gestión de riesgos de desastres y la implementación de medidas de prevención y reducción de riesgos, frente a los fenómenos naturales recurrentes en nuestro país y los inducidos por la acción humana.

El SIGRID estructura y sistematiza la información geoespacial y los registros administrativos del riesgo de desastres proporcionados por las entidades técnico-científicas peruanas como el Servicio Nacional de Meteorología e Hidrología - SENAMHI, Instituto Geológico, Minero y Metalúrgico – INGEMMET, el Instituto Geofísico del Perú – IGP, entre otros.

El SIGRID ha sido desarrollado pensando en su fácil acceso, siendo el único requisito para su utilización la experiencia en la navegación por la web. Permite al usuario de manera intuitiva, el manejo adecuado de las funcionalidades y herramientas del sistema, así mismo permite almacenar, integrar y compartir información entre la comunidad de usuarios SIGRID.

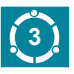

### **2. FINALIDAD**

El presente manual tiene por finalidad mostrar y explicar las funcionalidades del SIGRID, el entorno de trabajo, herramientas, funciones y los requerimientos mínimos para su óptimo funcionamiento; permite realizar consultas, elaborar productos cartográficos de manera ágil y rápida, interactuando con el usuario y utilizando herramientas adecuadas con las que se pueda acceder a información cartográfica y temática de manera funcional e integral.

Permite a los usuarios generar mapas dinámicos e integrar información gráfica de entidades generadoras de información geoespacial con temática referida al riesgo de desastres.

Proporciona información técnica para consulta y descarga de temas vinculados geoespacialmente al territorio, que podrá ser utilizada como insumo en la elaboración de planes, proyectos y/o estrategias de intervención por parte de los tres niveles de gobierno.

Así mismo cuenta con un acervo documentario de Registros Administrativos, que han desarrollado las entidades técnico científicas que permitirá ampliar los estudios referidos a la Gestión del Riesgo de Desastres.

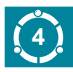

### **3. INGRESO AL SIGRID**

### **3.1. REQUISITOS MÍNIMOS**

- Explorador con Adobe Flash 11 o superior.
- Conexión a internet (recomendable mayor a 1Mbps)

### **3.2. ACCESO**

Se puede acceder directamente mediante la dirección electrónica *(URL):*  http://www.sigrid.cenepred.gob.pe/sigrid/

*Acceso directo mediante la dirección electrónica (URL)*

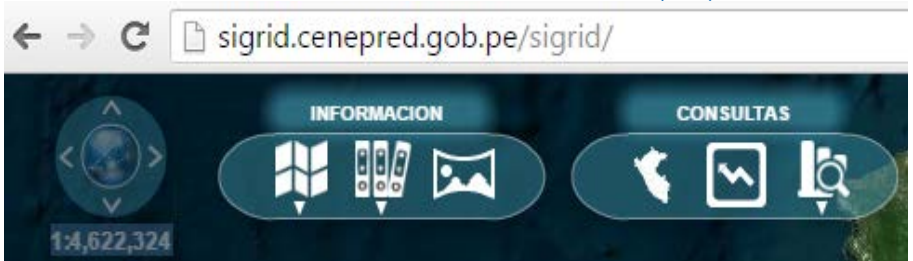

También puede acceder mediante nuestro portal institucional web http://www.cenepred.gob.pe

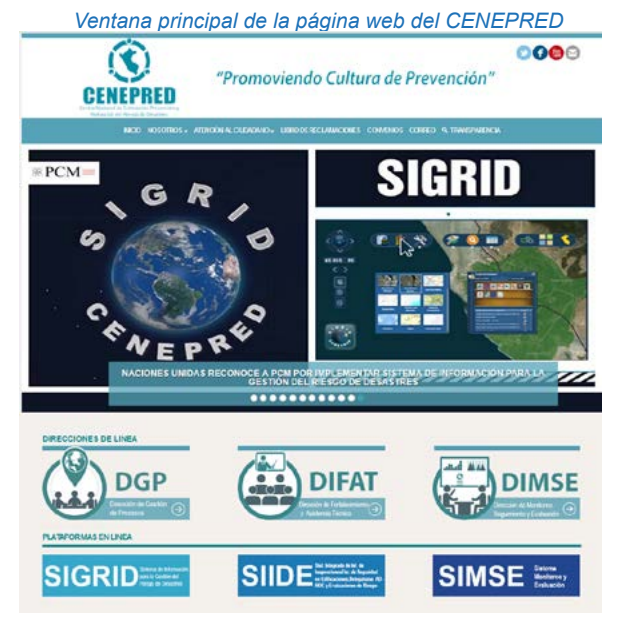

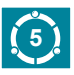

### **3.3. TIPOS DE USUARIO**

Existen dos tipos de usuario para el ingreso al SIGRID:

### **a) USUARIO PÚBLICO**

Es aquel usuario que no requiere contraseña, el nivel de acceso a la información se encuentra restringida con cierto nivel de seguridad, pudiendo solo acceder a capas de información generales, acceso a imágenes satelitales de mediana resolución y restricción en la descarga de información a cinco registros administrativos diarios y sin permiso para la descarga de capas.

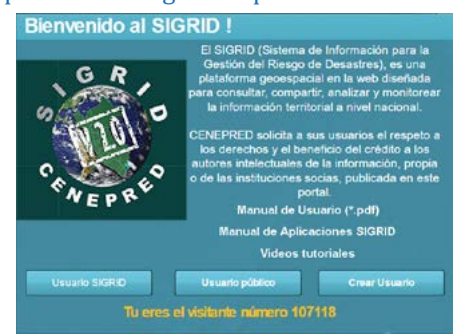

### **b) USUARIO SIGRID**

Es aquel que tiene acceso a las funcionalidades del Sistema, tanto en visualización como manejo.

### **3.4. CREACIÓN DE USUARIO SIGRID**

De no tener una cuenta de usuario SIGRID puede obtenerlo dándole clic en la opción "Crear Usuario", completando la ficha de datos personales para luego ser activada por el equipo de Soporte SIGRID.

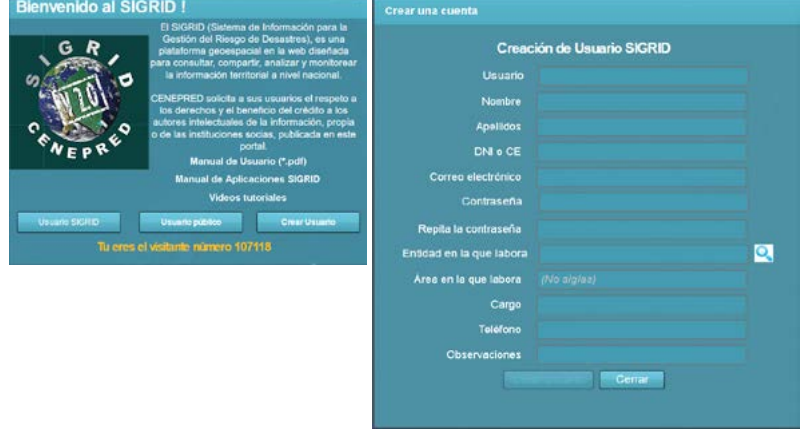

*Formulario para la Creación de Usuario:*

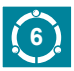

### **4. ENTORNO DE TRABAJO**

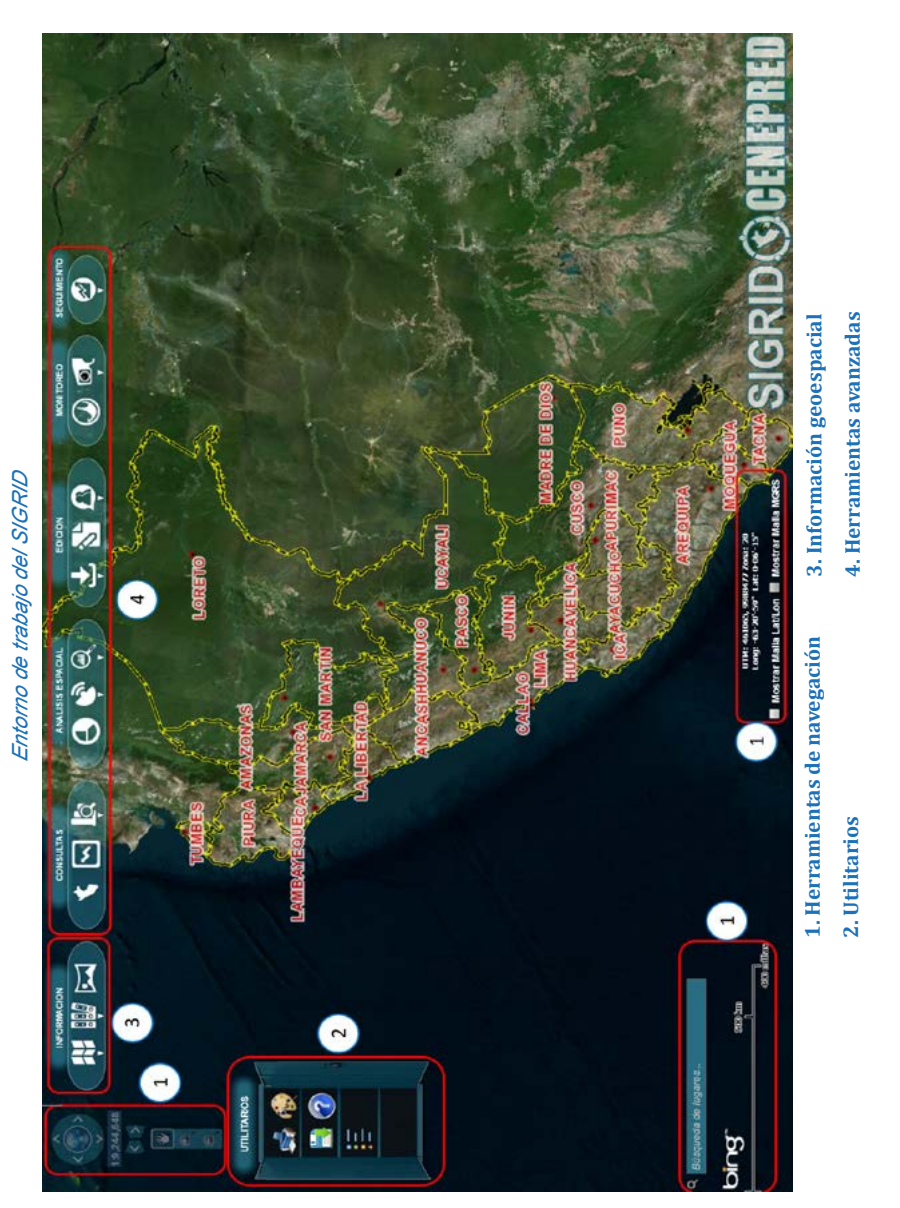

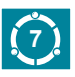

### **4.1. HERRAMIENTAS BÁSICAS 4.1. HERRAMIENTAS BÁSICAS**

Las herramientas implementadas en el SIGRID, han sido diseñadas para Las herramientas implementadas en el SIGRID, han sido diseñadas para hacer que la interacción entre el usuario y la plataforma sea intuitiva, hacer que la interacción entre el usuario y la plataforma sea intuitiva, dinámica y de fácil manejo, permitiendo realizar mediciones, cálculos de dinámica y de fácil manejo, permitiendo realizar mediciones, cálculos de áreas y longitud, activar y desactivar capas de información y leyenda, así áreas y longitud, activar y desactivar capas de información y leyenda, así mismo le permitira realizar búsquedas espaciales o textuales, guardar vistas, generar gráficos estadísticos e imprimir mapas de información seleccionadas por el usuario. previamente seleccionadas por el usuario.

### **4.1.1. NAVEGACIÓN**

Los elementos que nos ayudarán a desplazarnos en el SIGRID se encuentran en la parte superior izquierda:

#### *Herramientas de Navegación*

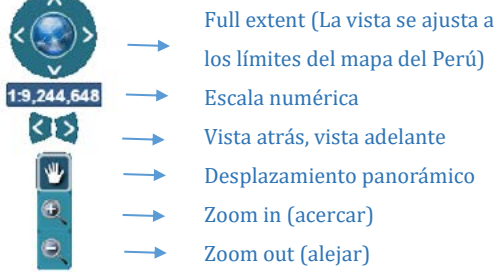

*Barra de búsqueda rápida y escala numérica Barra de búsqueda rápida y escala numérica*

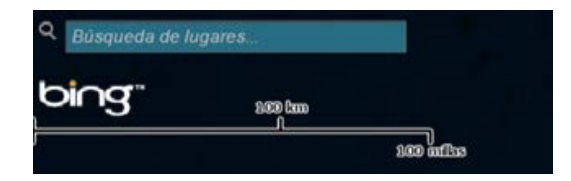

y acercarnos de forma directa. acercarnos de forma directa. El SIGRID tiene un buscador de lugares, para situarnos geográficamente

*Información de Coordenadas Información de Coordenadas*

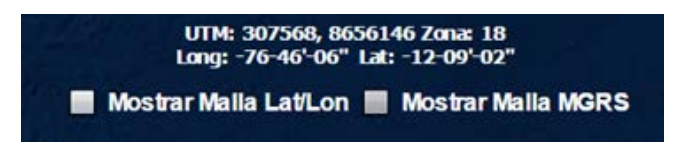

Además, cuenta con las coordenadas geográficas y UTM de cualquier punto del mapa.

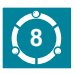

### **4.1.2. UTILITARIOS**

También el SIGRID cuenta con una Caja de Herramientas Interactiva, que contiene funciones basicas pero muy útiles que nos ayudarán a:

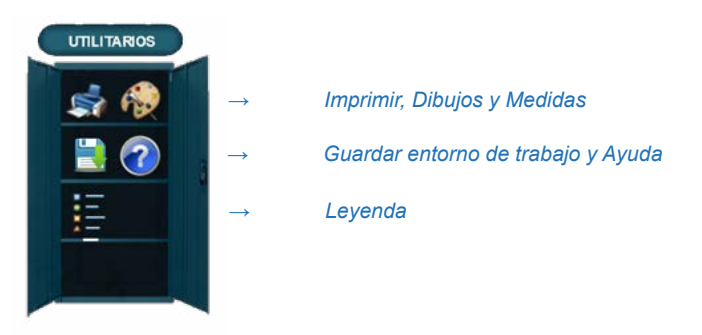

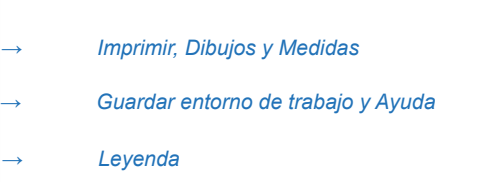

#### **4.1.2.1. IMPRIMIR**

**4.3.1. IMPRIMIR** la escala deseada. Esta opción brinda plantillas prediseñadas en formato A4, A3, A2 y A1 en orientación vertical y horizontal, siendo los formatos de impresión: PDF, PNG32, PNG8, JPG, GIF, SVG  $\frac{1}{2}$  y SVG7 impresión: PDF, PNG32, PNG8, JPG, GIF, SVG y SVGZ. Permite imprimir la información visualizada por el usuario, según y SVGZ.

### *Plantilla de impresión, Formato A1 Plantilla de impresión, Formato A1*

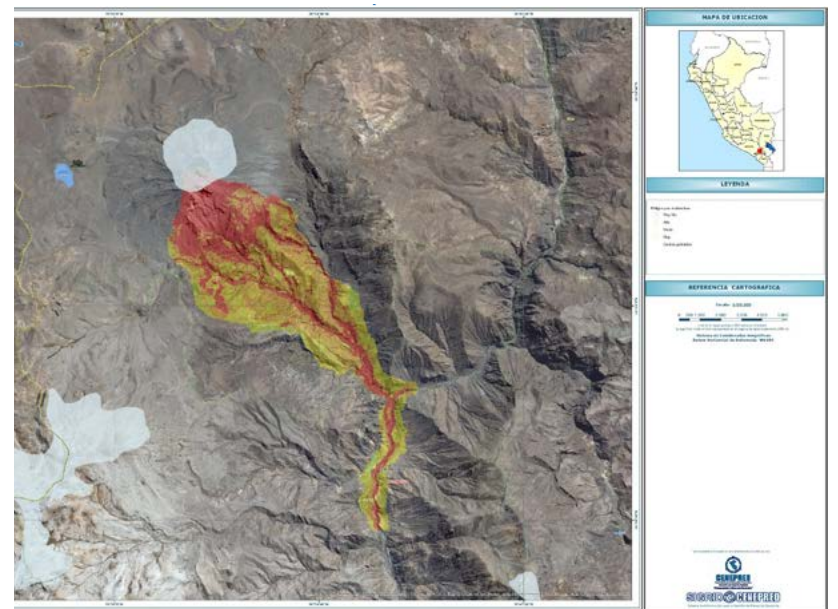

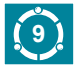

#### **4.1.2.2. DIBUJOS Y MEDIDAS**

 Esta herramienta permite dibujar puntos, líneas y/o polígonos e insertar texto en el ámbito seleccionado, permitiendo al usuario darle el estilo deseado mediante una diferente gama de colores y formatos pre-establecidos.

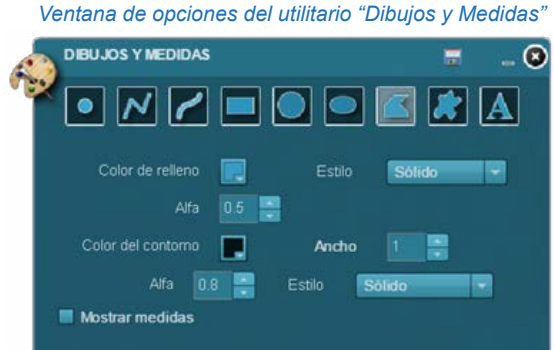

 Antes de hacer uso de cualquiera de las formas de dibujo e insertar texto es necesario seleccionar las propiedades y estilos deseados.

 En todos los casos se puede guardar la información que previamente hemos dibujado; utilizando la opción "Guardar Entorno". Asimismo todos los tipos de dibujo (punto, línea, polígono, etc.) tienen la opción "Mostrar medidas", el cual nos indicará la distancia si dibujamos una línea, áreas si dibujamos un polígono y coordenadas en el caso de dibujar un punto.

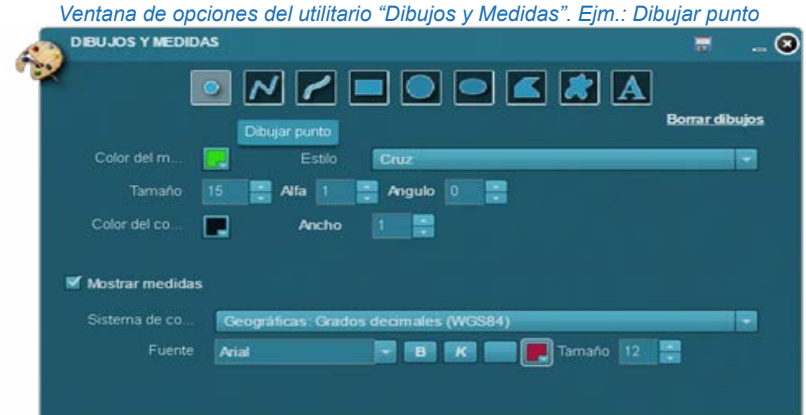

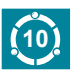

### **SIGRID COENEPRED MANUAL DE USUARIO**

y podremos dibujar según nuestra necesidad y encontraremos los  $\mathbf{L}$  and  $\mathbf{L}$  and  $\mathbf{L}$  are permitted to  $\mathbf{L}$  . The same permitted values of  $\mathbf{L}$ La opción "Dibujar Línea a Mano Alzada" nos permitirá trazos libres estilos sólido, guión, punto, guión-punto y guión-punto-punto.

> Ventana de opciones del utilitario "Dibujos y Medidas". sólido, guión, punto, guión‐punto y guión‐punto‐punto. *Ejm.: Dibujar línea a mano alzada*

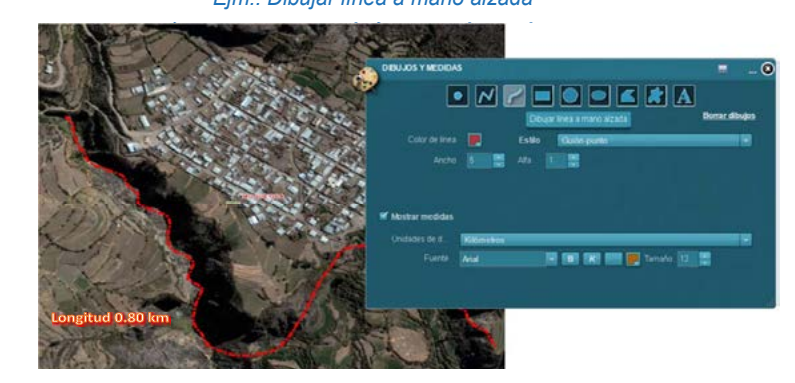

Antes de hacer uso de cualquiera de las formas de dibujo e insertar texto es necesario seleccionar las propiedades y estilos deseados. diagonal diagonal diagonal diagonal diagonal diagonal diagonal diagonal diagonal diagonal diagonal diagonal di

En todos los casos se puede guardar la información que polígono, etc.) tienen la opción "Mostrar medidas", el cual nos indicará la distancia si dibujamos una línea, áreas si dibujamos un  $\mathbf{u}$  and  $\mathbf{u}$  coordonadas on al caso do dibujar un punto polígono y coordenadas en el caso de dibujar un punto. previamente hemos dibujado; utilizando la opción "Guardar Entorno". Asimismo todos los tipos de dibujo (punto, línea,

Ventana de opciones del utilitario "Dibujos y Medidas". Ejm.: Dibujar punto

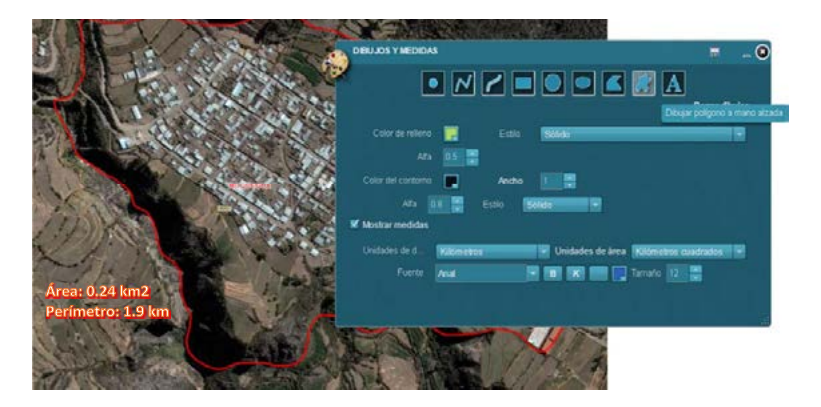

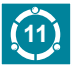

### **SIGRID COGENEPRED**

Para agregar texto usamos la opción "Agregar Texto", permitiendo así al usuario agregar texto con las opciones: negrita, cursiva y subrayado, eligiendo entre diferentes tipos de letras, color, tamaño *Ventana de opciones del utilitario "Dibujos y Medidas". Ejm.: Agregar texto* y rotación.

 *Ventana de opciones del utilitario "Dibujos y Medidas". Ejm.: Agregar texto*

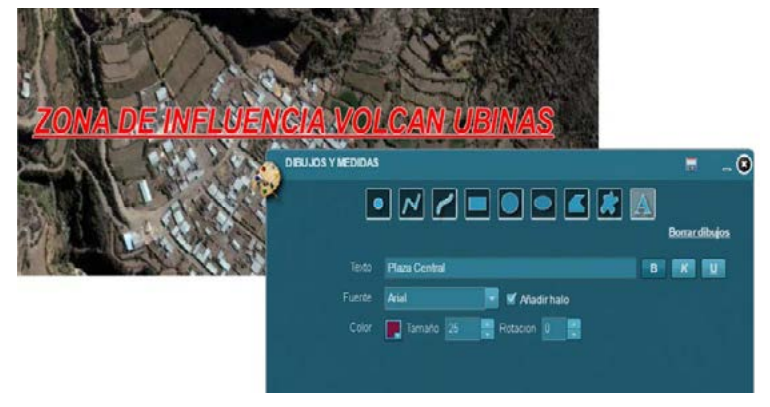

#### **4.1.2.3. GUARDAR ENTORNOS**

Permite guardar mapas elaborados por el usuario utilizando las herramientas "Dibujos y Medidas" y "Cargar Archivos Shape", de modo que todas las anotaciones realizadas y archivos cargados se puedan mantener en la sesión cada vez que el usuario ingrese al SIGRID. Asimismo permite compartir los trabajos con otros usuarios del sistema.

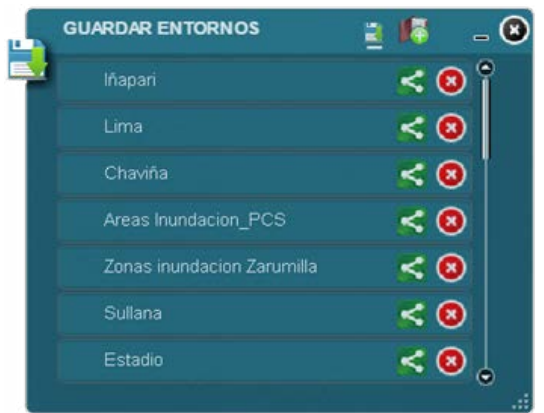

*Ventana de opciones del utilitario "Guardar Entornos"*

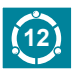

### **SIGRID (SIGRINEPRED MANUAL DE USUARIO** Para guardar un entorno, se da clic en el símbolo . En la pantalla aparecerá

Para guardar un entorno, se da clic en el símbolo **. En la pantalla aparecerá** *Ventana de opciones del utilitario "Guardar Entorno" Ejm. Agregar vista*  $P$  are continuous and the continuous continuous  $P$  . Enclared the continuous continuous continuous continuous continuous continuous continuous continuous continuous continuous continuous continuous continuous continuous la opción para ingresar el nombre del entorno.

*Ventana de opciones del utilitario "Guardar Entorno" Ejm. Agregar vista Ventana de opciones del utilitario "Guardar Entornos" Ejm. Agregar vista*

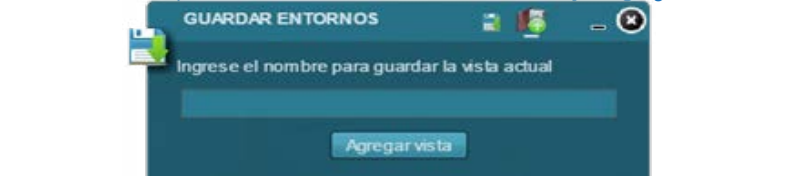

Tomar en cuenta que para los gráficos, de las herramientas "Dibujos y Medidas" y/o "Cargar Archivos Shape", puedan guardarse en el entorno, Medidas y/o cargar Archivos shape, puedan guardarse en el entorno, deben haber sido previamente ingresados. Luego de ello se ingresa el  $\frac{1}{1}$  mapping  $\frac{1}{1}$ se visualizará de la siguiente manera: nombre y se da clic al botón "Agregar Entorno". Una vez guardado el entorno

Ventana de opciones del utilitario "Guardar Entornos" Ejm. Lista de vistas guardadas

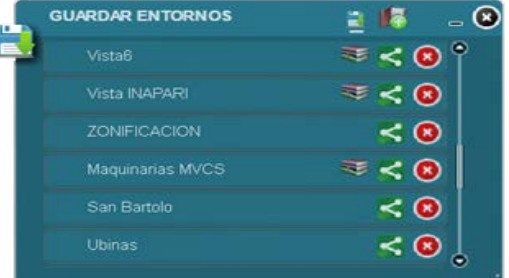

Si tiene el símbolo de libros, significa que tiene un archivo shape cargado. Al darle clic al libro, se podrá descargar el shape asociado a dicha vista. Cuando se dé clic a la vista, el sistema moverá el mapa a la extensión guardada y, se de encontrar más contenido, abrirá y minimizará las herramientas raso de encontrar mas contemao, abrira y imminizara las nerran.<br>ibujos y Medidas" y "Cargar Archivos Shane" según corresponda caso de encontrar más contenido, abrirá y minimizará las herramientas "Dibujos y Medidas" y "Cargar Archivos Shape" según corresponda.

Para compartir, se da clic al símbolo **S**, el cual abrirá una ventana con el enlace que al ser accedido, se visualizará la extensión, gráfico y archivos shape cargados de la vista, ya sea en usuario público o registrado. en la celebra al seri al seri al seri al seri al seri al seri al seri al seri al seri al seri al seri al seri

### Ventana compartir entorno, con el enlace a compartir

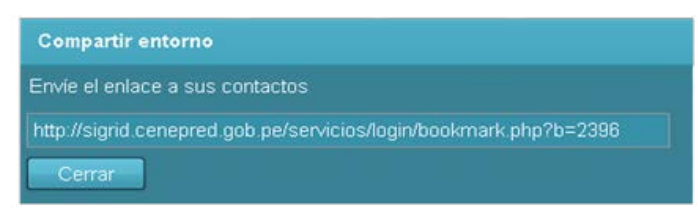

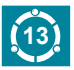

#### **4.1.2.4. AYUDA**

Aquí encontraremos el Manual de Usuario SIGRID, que lo orientará y guiará en el uso de este aplicativo.

### **4.1.2.5. LEYENDA**

Con esta herramienta se logra observar la simbología de las capas guia relacione de mapa, permitiendo al usuario conocer el significado y **4.3.5. LEYENDA** características de la información que son propias de cada capa de  $C[0]$ información.

Para activar esta herramienta seleccione del "Menú Información" la cual activamos la capa de información geoespacial a consultar, si deseamos saber el significado y características de la simbología nrecanta activamos de nuestra Caia de "Iltilitarios" la que se presenta, activamos de nuestra Caja de "Utilitarios", la<br>harmoniante "Lavende" herramienta "Leyenda". el ícono "Información Geoespacial" y la opción "Mapas", dentro de

*Leyenda del Mapa de Peligros por avalanchas del volcán Ubinas Leyenda del mapa de peligros por avalanchas del volcán Ubinas*

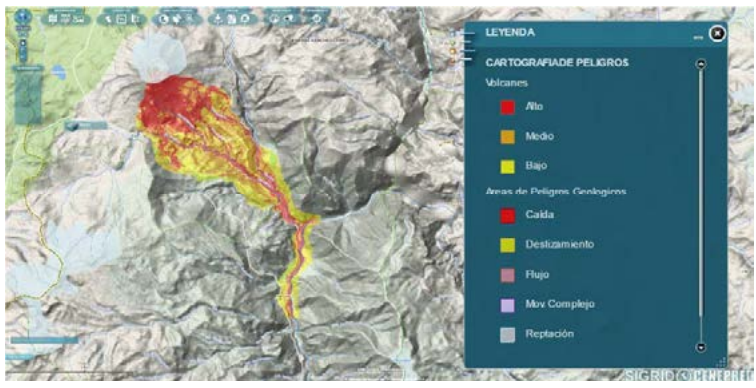

#### **RIESGO (Mapas, libros y mapas base) 5. INFORMACIÓN**

**5.INFORMACIÓN GEOESPACIAL Y REGISTROS ADMINISTRATIVOS DEL** 

#### Esta opción contiene la información geoespacial, es Contiene mapas y documentos referidos a peligros, vulnerabilidad y riesgos.

#### mapas de la cobertura de la cobertura de la cobertura de la cobertura de la cobertura de la cobertura de la co<br>La cobertura de la cobertura de la cobertura de la cobertura de la cobertura de la cobertura de la cobertura d **5.1. INFORMACIÓN GEOESPACIAL (Mapas) 5.1. INFORMACIÓN GEOESPACIAL**

#### **5.1.1. MAPAS**

 $\overline{A}$ Activa el contenedor de capas de información geoespacial, mostrando el contenido de los grupos o categorías de información, los cuales permite desplegar el contenido de cada una de ellas. Se debe tener en cuenta que la información se podrá visualizar si se encuentra a la escala establecida en el sistema.

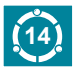

### **GRID GENEPRED MANUAL DE USUARIO**

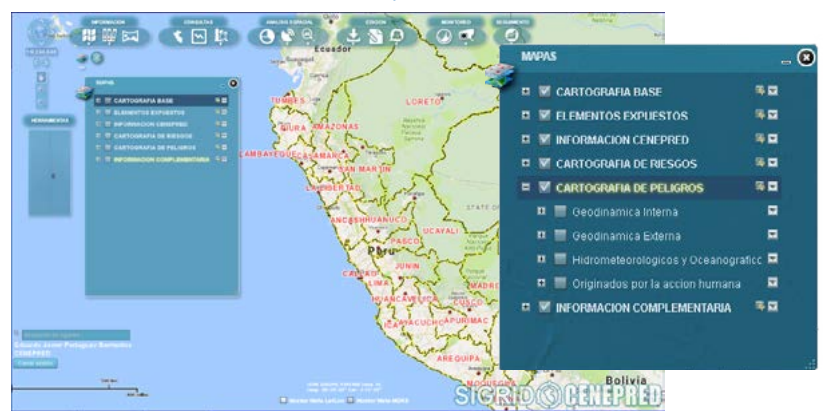

*Contenido de los Mapas*

Para conocer la descripción de la Información Geoespacial y ubicar o aproximar el ámbito al área de visualización, bastará con hacer clic en las flechas ubicadas al lado derecho de cada grupo de información, en ellas se despliegan opciones como: transparencia, descripción, entre otras.

A continuación se describen las capas publicadas de acuerdo a su categoría temática:

### **5.1.1.1. CARTOGRAFÍA BASE**

Se ha integrado cartografía base a escalas 1/100,000, 1/25,000 y 1/10,000 referidas a los límites de las cuencas hidrográficas, hidrografía y curvas de nivel.

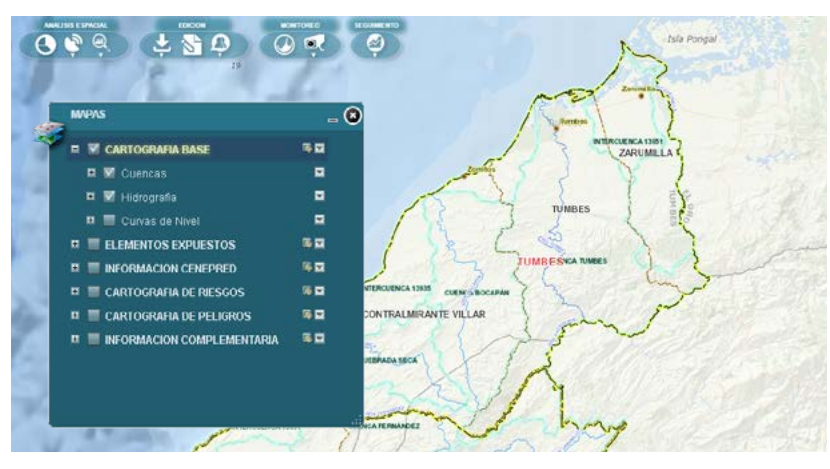

*Cartografía Base: Ejm.: Cuencas e Hidrografía*

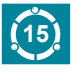

#### **5.1.1.2. ELEMENTOS EXPUESTOS**

 Se ha integrado información geoespacial de la población y sus medios de vida, tales como infraestructura educativa, salud, transporte, energía, hídrica, predios urbanos y rurales, agencias bancarias, comisarías, bomberos y sitios arqueológicos, por mencionar algunos; es decir los elementos físicos del territorio que pueden estar expuestos a la ocurrencia de un fenómeno natural.

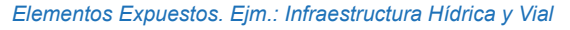

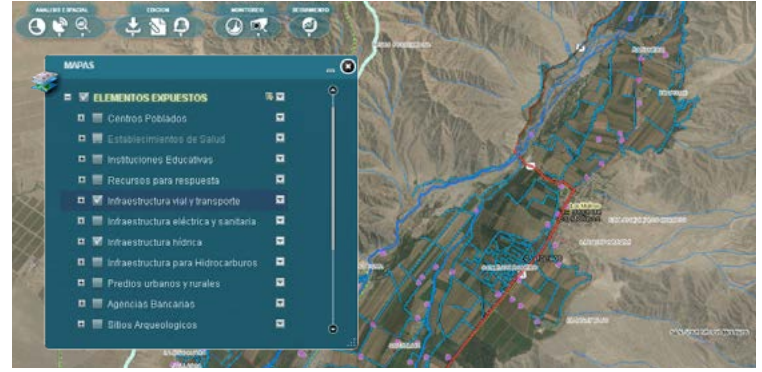

#### **5.1.1.3. INFORMACIÓN CENEPRED**

 El CENEPRED ha generado información geoespacial referida a la gestión del riesgo de desastres, entre las capas principales tenemos: Casos de Gestión Correctiva, Escenario de Riesgos por Bajas Temperaturas, Escenario de Riesgos por Fenómeno El Niño, Escenario de Riesgos por Temporada de Lluvias, entre otros. En todos los casos se tiene el informe técnico sustento del mapa asociado a la capa.

*Información CENEPRED. Ejm.: Escenarios de Riesgo por Bajas Temperaturas*

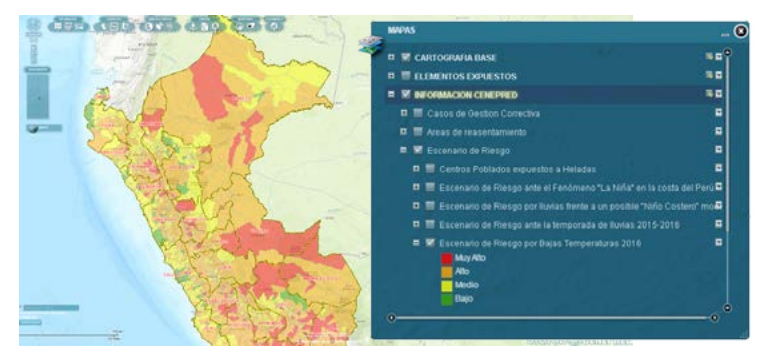

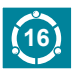

### **5.1.1.4. CARTOGRAFÍA DE RIESGOS**

Contiene la información gráfica y documental de los estudios de evaluaciones de riesgo aplicando la metodología de evaluación de riesgos aprobada por el CENEPRED.

*Cartografía de Riesgos. Ejm.: Zonificación del Riesgo por Sismo*

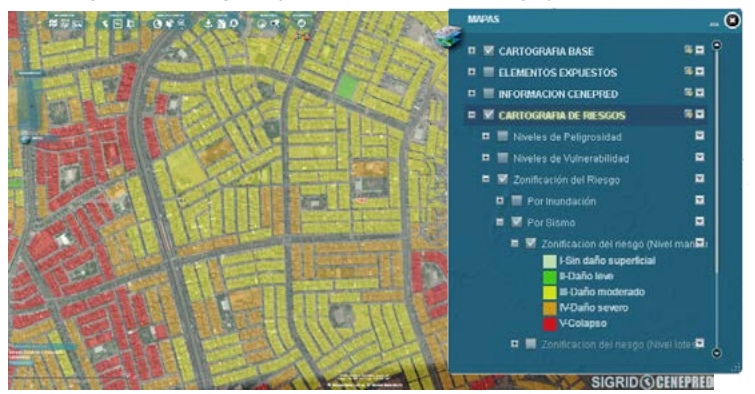

### **5.1.1.5. CARTOGRAFÍA DE PELIGROS**

 Se ha sistematizado información de las entidades técnico científicas que generan información geoespacial referida a riesgos de desastres. Están organizadas de acuerdo a su origen, entre las principales tenemos: áreas expuestas ante tsunami, puntos críticos por inundaciones, peligros geológicos, zonificación sísmica, peligros volcánicos, temperaturas mínimas, etc.

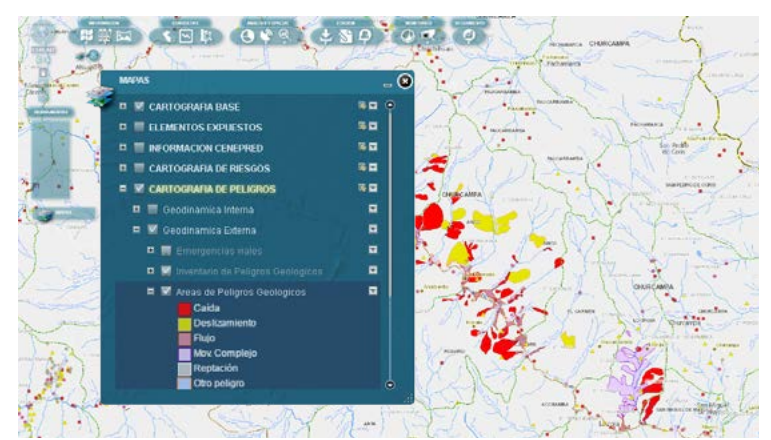

*Cartografía de Peligros. Ejm.: Áreas de Movimientos en Masa*

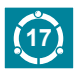

### **MANUAL DE USUARIO** SIGRID CORTENEPRED

### **5.1.1.6. INFORMACIÓN COMPLEMENTARIA**

 Se ha integrado información temática complementaria para un mejor análisis del territorio, considerando los factores físicos, socioambientales y económicos, entre los cuales tenemos: emergencias registradas, poblaciones vulnerables por activación de quebradas, rutas de evacuación y zonas seguras ante inundaciones, pasivos ambientales mineros, áreas naturales protegidas, zonas de vida, mapa de pobreza, etc.

*Información complementaria. Ejm.: Rutas de Evacuación y Zonas Seguras ante Inundaciones*

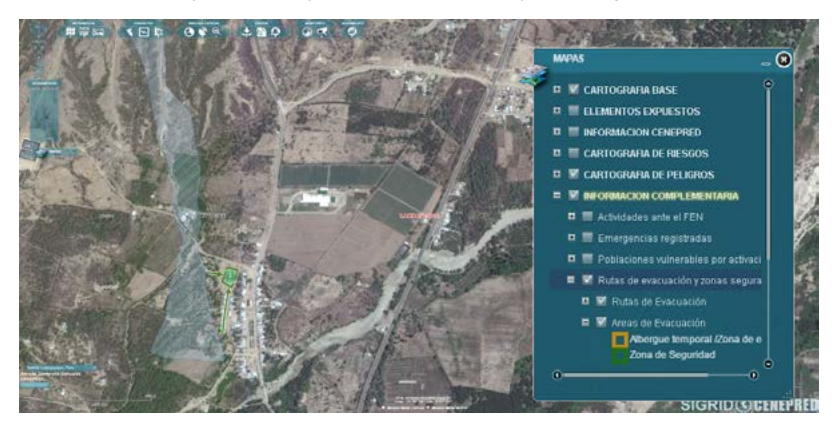

#### **5.1.2. MAPAS INTEROPERABLES**

Muestra la información de otras instituciones como: ANA, IGP, MINCUL, entre otros a través de sus servicios de mapas web (WMS). Es importante mencionar que este servicio depende estrictamente de la institución que la publica.

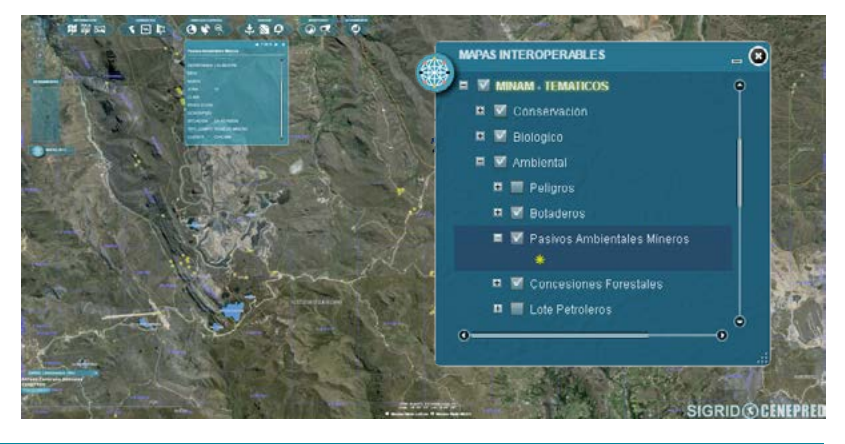

*MINAM Temáticos. Ejm.: Pasivos Ambientales Mineros*

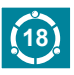

### **5.2. REGISTROS ADMINISTRATIVOS**

Esta herramienta contiene la búsqueda de documentos técnicos, estudios, proyectos, etc., referida a la gestión del riesgo de desastres, en formato PDF, JPG y ZIP, elaborados por las entidades técnico-científicas y el CENEPRED.

### **5.2.1. FILTRO POR ENTIDADES**

 Podemos encontrar documentos técnicos brindados por diferentes instituciones, tales como la ANA, IGP, SENAMHI, INGEMMET, entre otros.

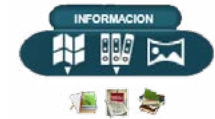

*Filtro por Entidades*

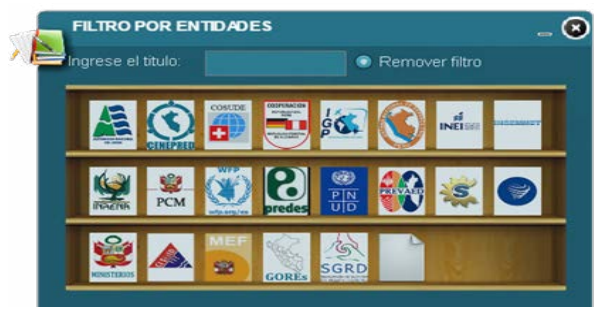

#### **5.2.2. FILTRO POR DEPARTAMENTOS**

Con este tipo de filtro los documentos técnicos se encuentran organizados por departamentos. No se mostrarán aquellos estudios realizados a nivel nacional (estos se podrán acceder mediante los otros filtros).

*Filtro por Departamentos*

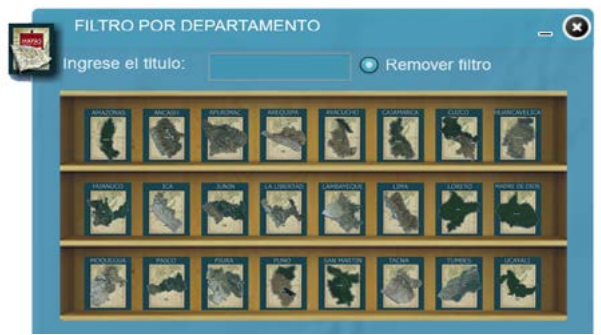

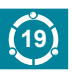

#### **5.2.3. FILTRO POR TIPO**

Con este tipo de filtro los documentos técnicos se encuentran organizados por tipo de documento, es decir si son estudios, informes, planes, presentaciones, boletines, mapas, entre otros.

#### *Filtro por Tipo de Documento*

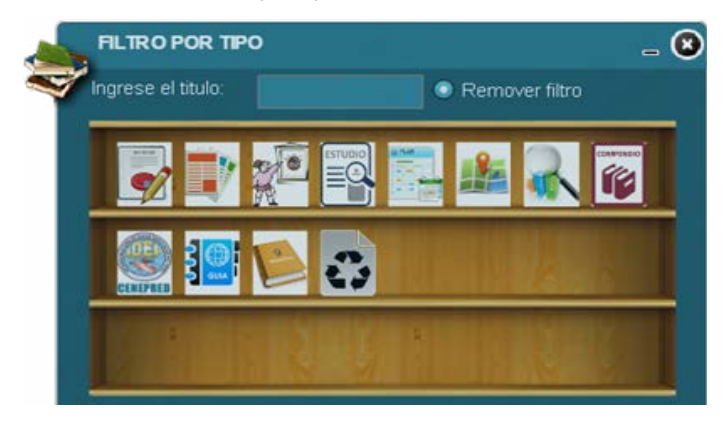

### **5.3. MAPAS BASE**

Nos muestra la lista de mapas base propia del proveedor del software GIS utilizado para el desarrollo del sistema; ayuda en la localización y referencia de la información publicada. También encontraremos imágenes del proveedor Google Earth, Bing Maps, Google Maps, fotografías aéreas, imágenes obtenidas con RPAS, entre otros.

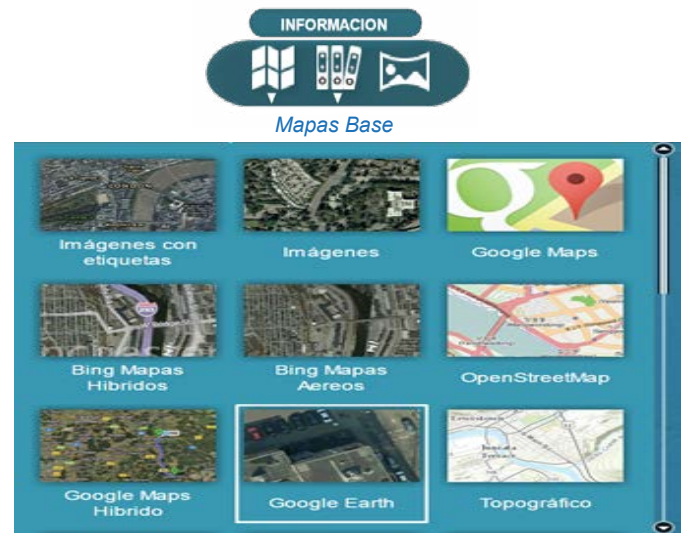

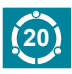

### **6. HERRAMIENTAS AVANZADAS**

### **6.1.CONSULTAS**

### **6.1.1. ACCESO A DEPARTAMENTOS**

Muestra la lista de los 24 departamentos del Perú y la provincia Constitucional del Callao, al seleccionar una de ellas el área de visualización se ajustará automáticamente al ámbito del departamento seleccionado.

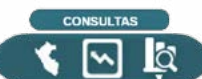

*Acceso a los ámbitos de los departamentos.*

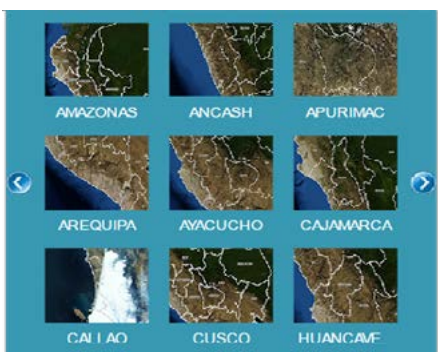

### **6.1.2. REPORTE ESTADÍSTICO**

Esta herramienta nos ayuda a tener información estadística de las variables socioeconómicas del Instituto Nacional de Estadística e Informática (INEI). Permite obtener reportes de departamentos, provincias o distritos del Perú.

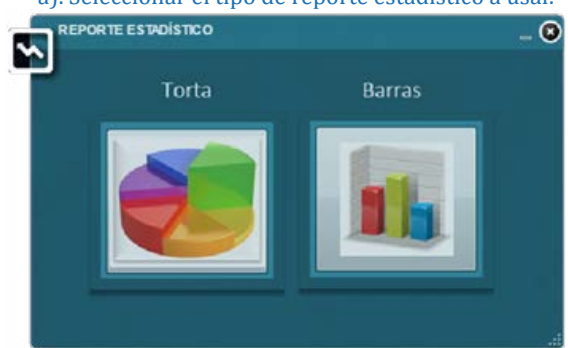

### a). Seleccionar el tipo de reporte estadístico a usar.

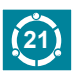

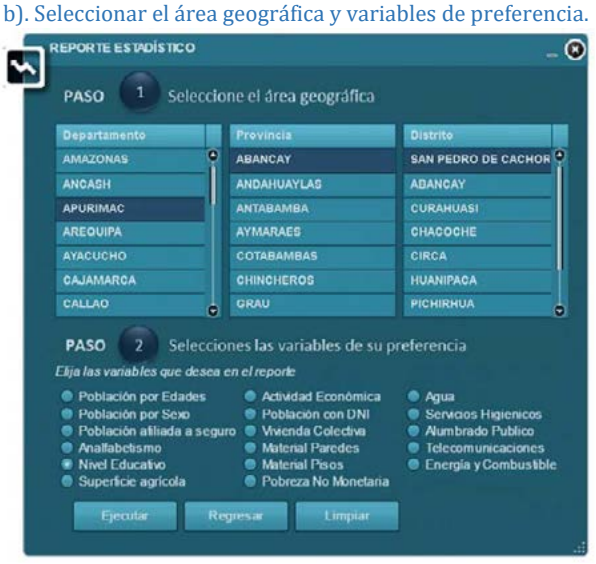

#### c). Ejecutar reporte

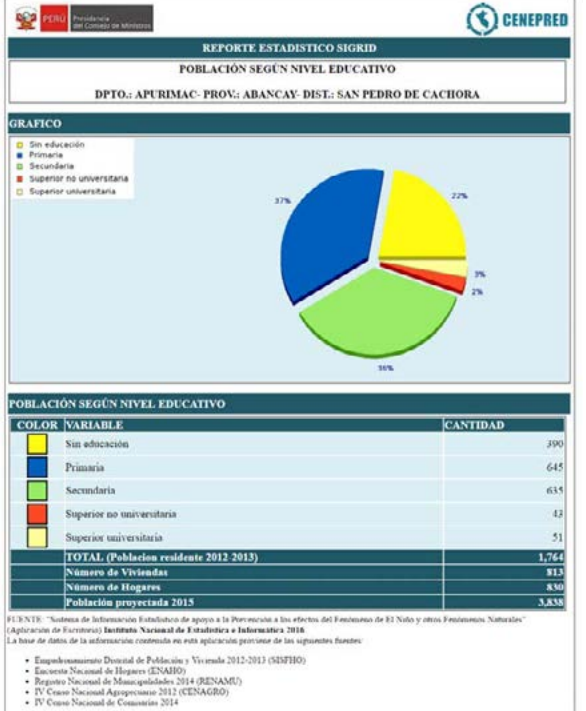

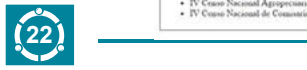

### **6.1.3. BÚSQUEDA 6.1.3. BÚSQUEDA**

Este conjunto de herramientas nos permite buscar áreas de interés ya sea digitando el nombre del lugar o buscar o seleccionando el área de su posible ubicación. posible ubicación.

### **6.1.3.1. Búsqueda Específica 6.1.3.1. BÚSQUEDA ESPECIFICA**

Esta herramienta permite realizar busquedas textuales, grantas y espaciales. En la parte superior de la ventana  $\alpha$ apárecen las opciones de Búsqueda Gránca, Búsqueda "Textual", "Busqueda Espacial" y "Resultados" para una gráficas y espaciales. En la parte superior de la ventana aparecen las opciones de "Búsqueda Gráfica", "Búsqueda búsqueda a precisión.

a). Seleccionar Búsqueda Específica *a). Seleccionar Búsqueda Específica.*

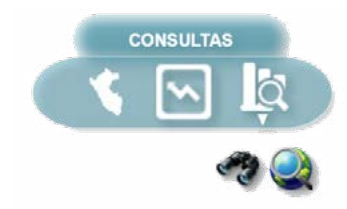

### b). Seleccionar la capa y el tipo de dibujo para determinar la extensión. *b). Seleccionar la capa y el tipo de dibujo para determinar la extensión.*

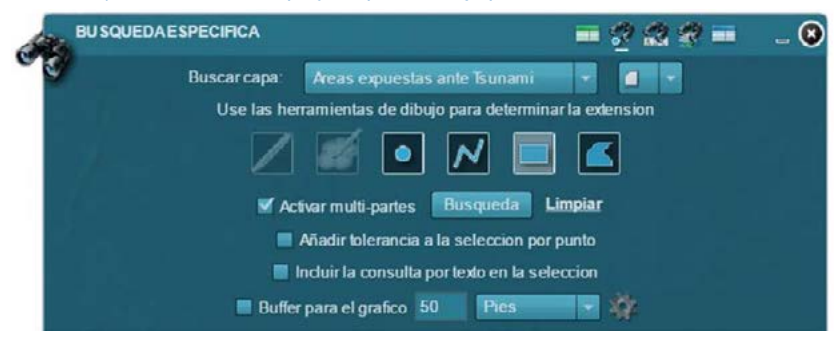

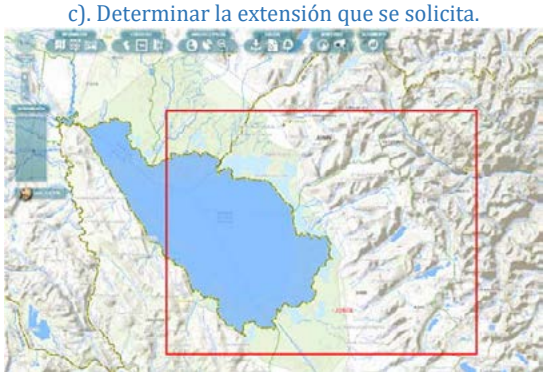

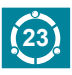

### **SIGRID COGENEPRED**

**BU SOUEDAE SPECIFICA**  $\equiv$  000  $\equiv$ ⋒ Obietos seleccionados: 6 Zoom Limpiar Caleta Vidal - Lima Paramonga **Balneario Barranca - Lima Balneario Barranca - Lima Puerto Supe** Caleta Vidal - Lima

### **6.1.3.2. Búsqueda por Coordenadas 6.1.3.2. BÚSQUEDA POR COORDENADAS**

Esta herramienta permite realizar búsquedas textuales, gráficas y espaciales. En la parte superior de la ventana aparecen las spacial" y "Resultados" para una búsqueda de precisión. **6.1.3.2. Búsqueda por Coordenadas** Espacial" y "Resultados" para una búsqueda de precisión. opciones de "Búsqueda Gráfica", "Búsqueda Textual", "Búsqueda

> a). Seleccionar búsqueda por coordenadas. *a). Seleccionar Búsqueda por Coordenadas.***CONSULTAS**

b). Seleccionaries and contract and contract and contract and contract and contract and contract and contract and contract and contract and contract and contract and contract and contract and contract and contract and cont

b). Seleccionar el sistema de coordenadas a usar e ingresar coordenadas.

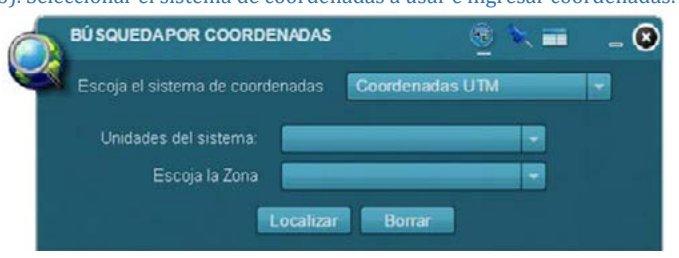

#### c). Clic en localizar.

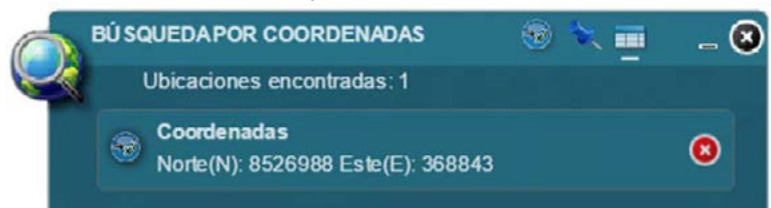

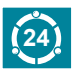

#### d). Obtención de resultados.

<u> 1989 - Johann Stein, mars et al. 1989 - Anna ann an t-Anna ann an t-Anna ann an t-Anna ann an t-Anna ann an t-</u>

#### **MANUAL DE LA MANUAL DE LA MANUAL DE LA MANUAL DE LA MANUAL DE LA MANUAL DE LA MANUAL DE LA MANUAL DE LA MANUAL 6.2. ANÁLISIS ESPACIAL**

### **6.2.1. ANALISIS DE ELEMENTOS EXPUESTOS**

**6.2.1. ANÁLISIS DE ELEMENTOS EXPUESTOS** elementos expuestos de las capas de nuestro interés. Esta opción permite generar información cuantitativa de los

a). Seleccionar Análisis de Elementos Expuestos.

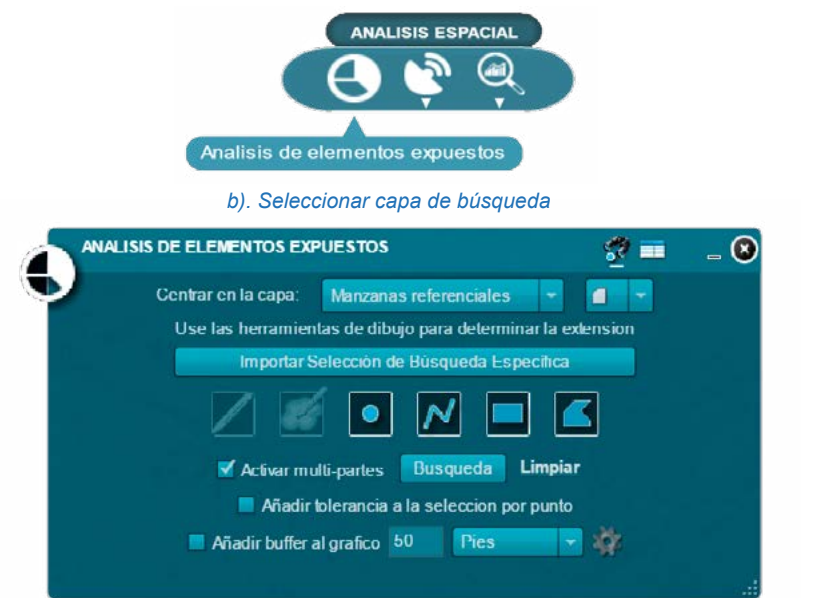

b). Dibujar en el mapa (línea, polígono, etc.) y selección de elementos *c). Dibujar en el mapa (línea, polígono, etc) y selección de elementos.*

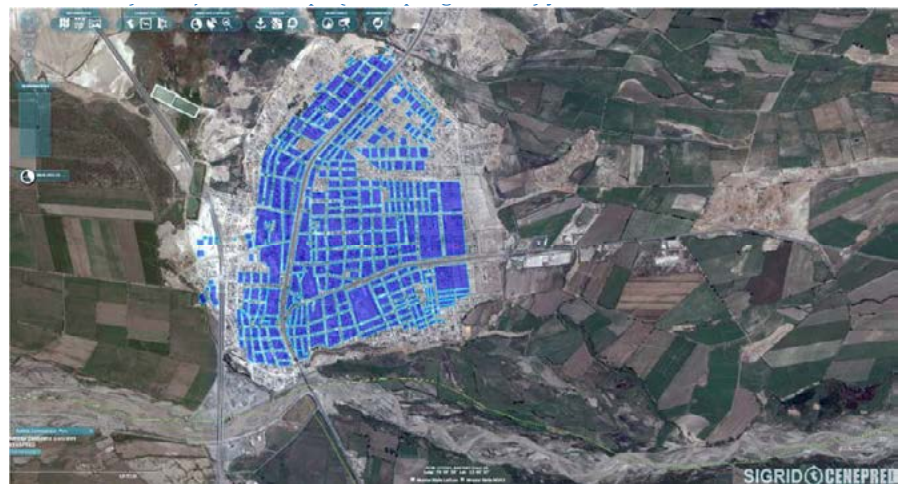

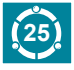

 **MANUAL DE USUARIO MANUAL DE USUARIO** 

## **SIGRID COENEPRED**

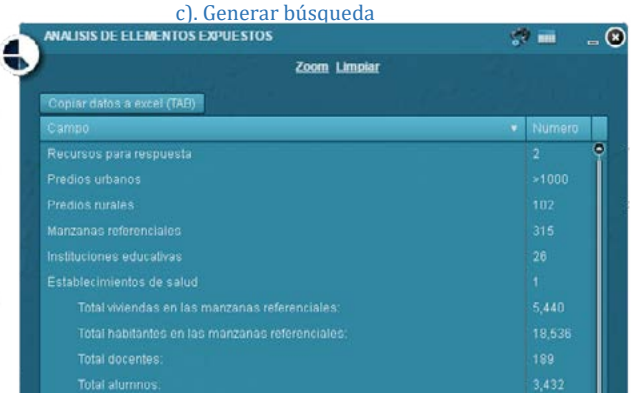

#### **6.2.2. PERFIL DE ELEVACIÓN 6.2.2. PERFIL DE ELEVACIÓN**

La herramienta permite obtener un perfil de elevación del terreno, así con terreno, así con un solo trazo podemos obtener la elevación  $\frac{1}{\pi}$  en encada de la herramienta de la herramienta de la contener de la ciención **6.2.2. PERFIL DE ELEVACIÓN** La herramienta permite obtener un perfil de elevación del en cada punto seleccionado.

a). Seleccionar opción Períll de Elev en caua punto seleccionado.<br>*a). Seleccionar opción Perfil de Elevación.* 

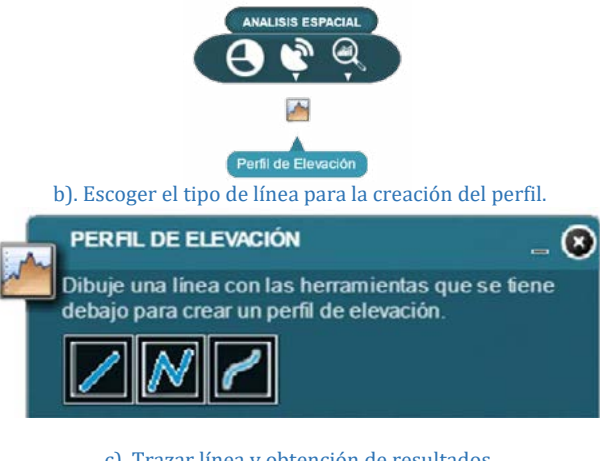

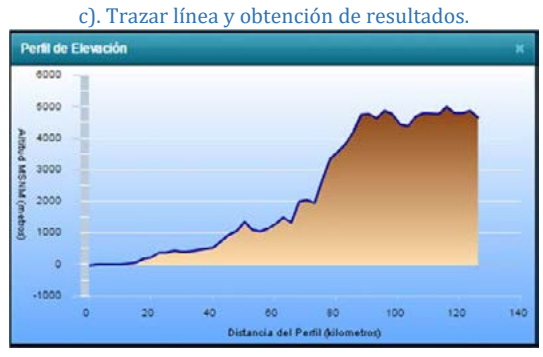

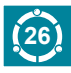

# **MANUAL DE USUARIO 6.2.3. ANÁLISIS ESTADÍSTICO**

el caso de la herramienta "Estadística por Centros Poblados", e **Permite obtener de manera rápida, información gráfica, para el caso** información tabular, para el caso de la herramienta "Diagnóstico **de la herramienta "Estadística por centros poblados, e información** del Territorio". Permite obtener de manera rápida, información gráfica, para

### **tabular, para el caso de la herramienta "Diagnóstico del territorio". 6.2.3.1. ESTADÍSTICA POR CENTRO POBLADO**

**6.2.3.1. ESTADÍSTICA POR CENTRO POBLADO** Esta opción permite generar gráficos estadísticos con respecto a la cantidad de población por centro poblado.

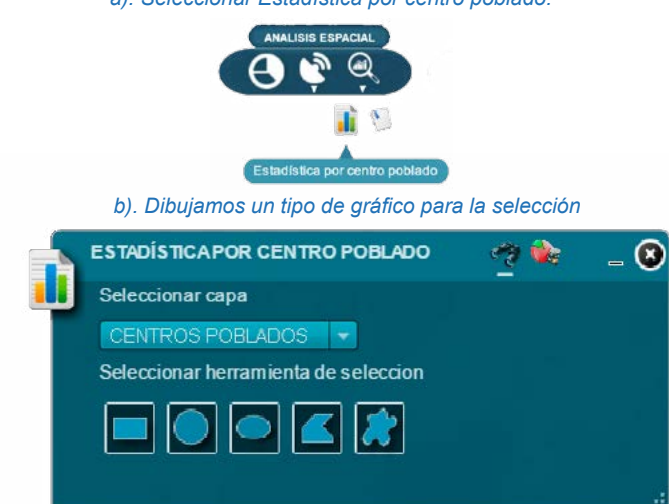

a). Seleccionar Estadística por centro poblado.

*c). Resultados de la aplicación de la herramienta "Estadisticas por centro poblado".*

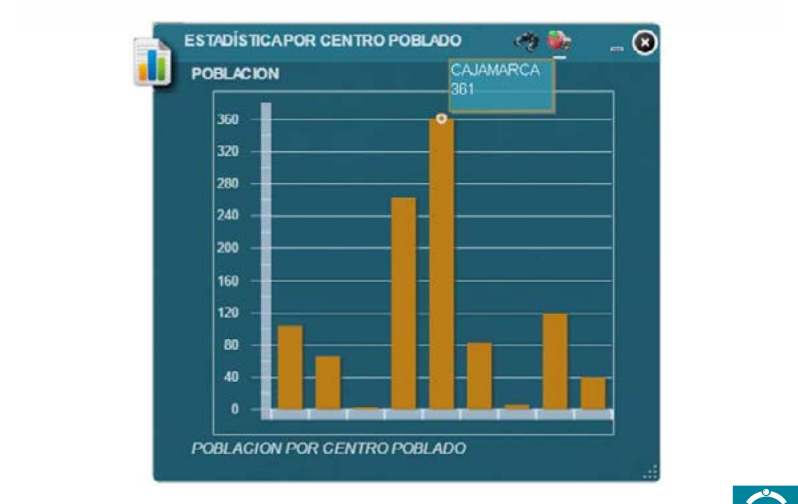

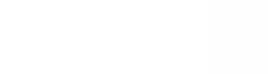

### **MANUAL DE USUARIO** SIGRID CORTIDERED

### **6.2.3.2. DIAGNÓSTICO DEL TERRITORIO**

Nos permite generar un reporte cuantitativo sobre una porción de territorio, de acuerdo a un lugar de interés.

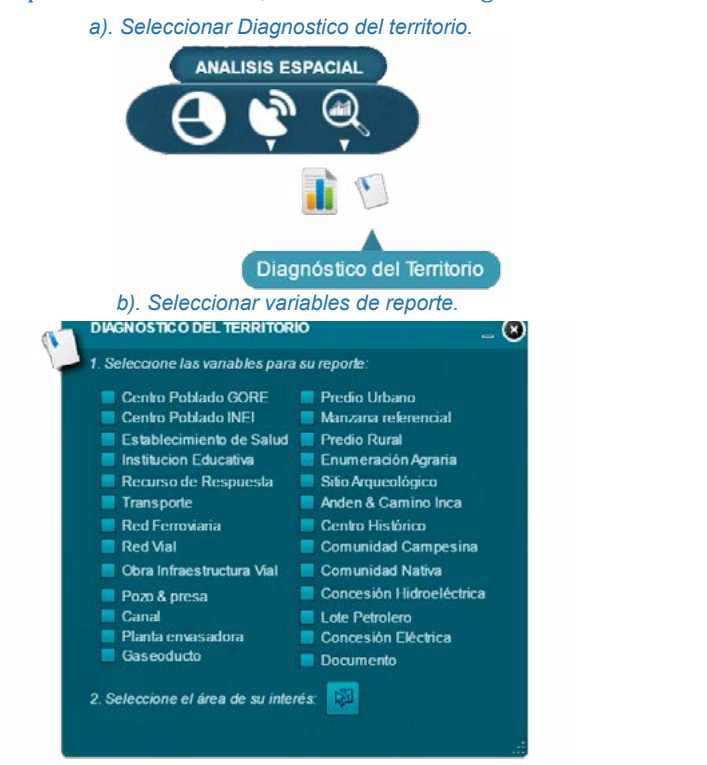

b). Determinar el área de estudio, eligiendo una de las opciones de selección de área. *c). Determinar el área de estudio, eligiendo una de las opciones de selección de área.*

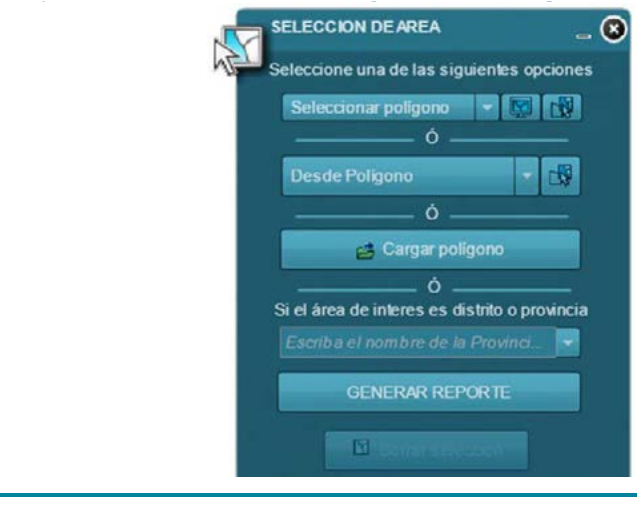

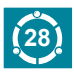

#### c). Generar reporte. *d). Generar reporte.*

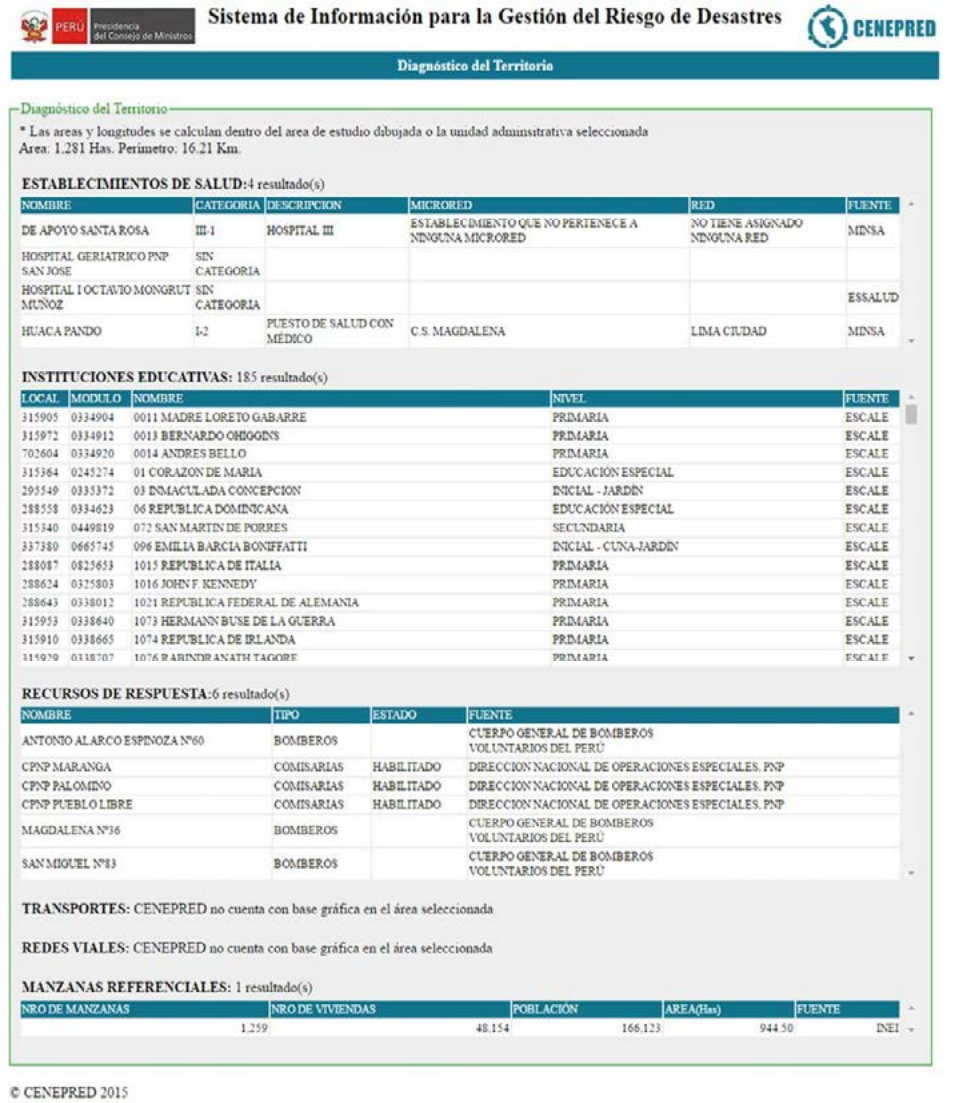

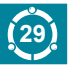

#### **6.3. EDICIÓN**

### **6.3.1. CARGA / DESCARGA**

**6.3. EDICIÓN**  asi como también permite la descarga de información en formatos **6.3.1. CARGA / DESCARGA** geoespaciales. Esta herramienta permite cargar mapas para superponer con la información contenida en el SIGRID y realizar así un análisis integral;

### 6.3.1.1. CARGAR ARCHIVOS SHAPE

Permite cargar archivos en formato shape o archivos en formato comprimido WinZip (.ZIP), además se tiene la **6.3.1.1. CARGAR ARCHIVOS SHAPE** opción de preferencias donde se podrá personalizar la simbología y etiquetado de la capa antes de cargarla.

a). Seleccionar Cargar Archivos Shape  $\rho$  edges the set of  $\rho$  edges  $\rho$  and  $\rho$ de la capacitat de la capacitat de la capacitat de la capacitat de la capacitat de la capacitat de la capacitat de la capacitat de la capacitat de la capacitat de la capacitat de la capacitat de la capacitat de la capacita *b). Seleccionar la opción Cargar Archivos Shape* **CARGARARCHIVOS SHAPE.** CARGARARCHIVOS SHAPE. .<br>Done un archit **SELCONE** .<br>Mari Kabupatèn

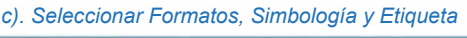

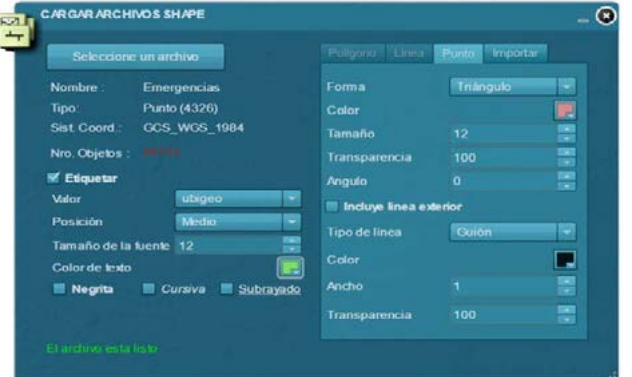

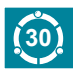

### **6.3.1.2. EXTRACCIÓN DE DATOS**

 Si se desea extraer y descargar la información geoespacial, ésta es la opción que debe usar. La información se encuentra disponible en formato File Geodatabase (.gdb) y Shapefile (.shp). La información se descargará en formato comprimido ZIP.

*a). Seleccionar Extracción de Datos*

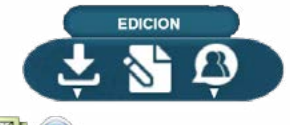

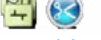

*b). Seleccionar el área utilizando las opciones de dibujo*

*c). Seleccione las capas a descargar y finalmente seleccione Extraer*

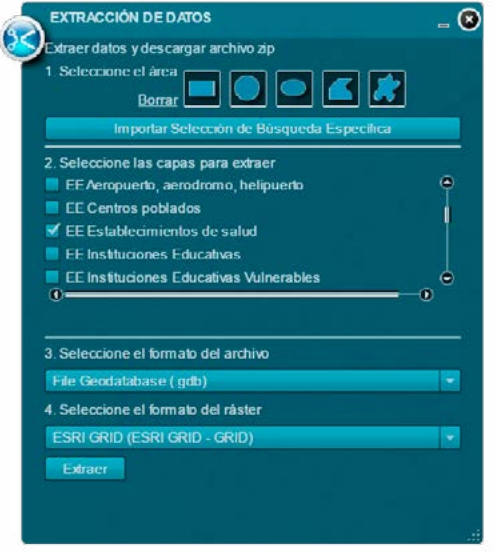

### **7. TERMINOLOGÍA**

**a) Capa de Información (Layers)**.- Los sistemas de información geográfica (GIS por sus siglas en inglés) funcionan a través de capas de información, estas pueden contener datos vectoriales o ráster, con una temática específica que representa la realidad y que en superposición una de otras se pueden analizar su interrelación.

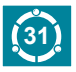

- **b) Cartografía Base**.- Cartografía orientada a la representación general de los elementos geográficos, topografía, hidrografía, toponimia, etc.
- **c) Cartografía Catastral**.- Mapas que tienen información cartográfica codificada, estructurada y dispuesta en soporte informático.
- **d) Cartografía Temática.-** Mapas de temas geográficos específicos, orientados hacia situaciones específicas.
- **e) Clic.-** Está referido a la acción del usuario al pulsar el botón del mouse sobre algún enlace o icono en la pantalla.
- **f)** Full Extent.- Se utiliza para visualizar la mayor extensión de un mapa o documento.
- **g) Información Geoespacial.-** Informacion que puede ser ubicada geograficamente y que contienen una base de datos propia.
- **h) Leyenda.-** Indica al usuario del mapa el significado de los símbolos utilizados para representar las entidades del mapa, contienen texto explicativo.
- **i)** Link o enlace.- Representado por texto o imágenes en un sitio web que un usuario puede hacer clic para tener acceso o conectar con otro sitio web o algún tipo de archivo.
- j) **Paneo.** Desplazamiento del área de visualización a una zona determinada, sin afectar la escala de visualización.
- **k) Ráster.-** Formato de almacenamiento de datos en matrices de celdas (pixeles), como imagenes satelitales, fotografías aereas, modelos de elevación digital, etc; dispuestos en filas y columnas, donde cada celda representa un tipo de información.
- l**) Registros administrativos.-** Esta referido a los estudios, informes técnicos, proyectos, planes y documentación que contiene conocimiento cientificos sobre peligros, vulnerabilidad y riesgos de desastres naturales.
- **m) Transparencia.** Efecto de claridad y nitidez aplicado a elementos u objetos.
- **n)** URL.- Secuencia de caracteres que se utiliza para nombrar y localizar recursos, documentos e imágenes en Internet.

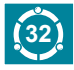

### **MANUAL DE USUARIO**

- **o) Vector.-** Segmento de recta, contado a partir de un punto del espacio, cuya longitud representa a escala una magnitud, en una dirección determinada y en uno de sus sentidos.
- **p) Widgets.-** Pequeña aplicación o herramienta incluida en las páginas web o aplicaciones de escritorio, que permite interactuar al usuario con servicios o información publicada.
- **q) Zoom.** Utilizado para la visualización interactiva de documentos y mapas, permite acercarse o alejarse del campo de visualización.

### **8. PREGUNTAS FRECUENTES**

Se ofrece aquí respuesta a una selección de las preguntas más frecuentes planteadas por los usuarios del servicio del SIGRID.

### **a) ¿A quién debo solicitar una cuenta de usuario SIGRID?**

No es necesario solicitarla, en la ventana de bienvenida hay una opción para que el usuario se registre y se le asigne una cuenta de usuario y contraseña.

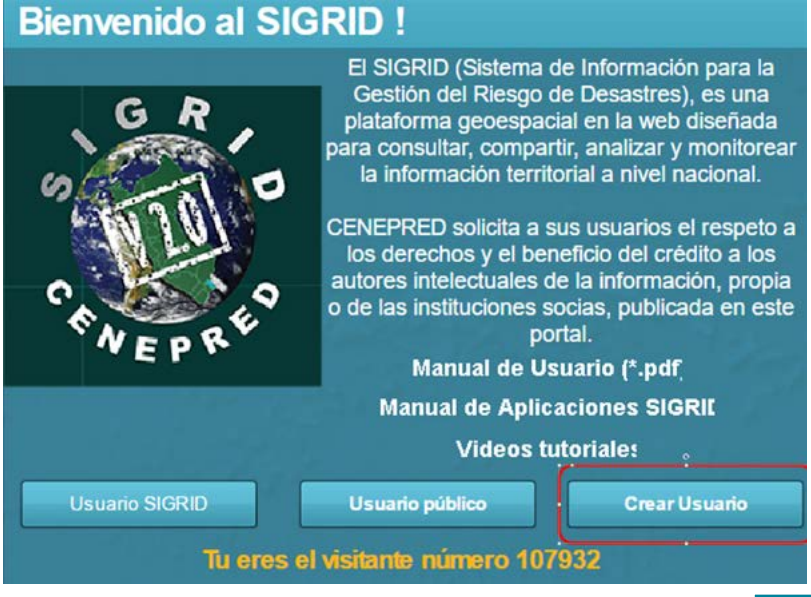

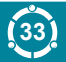

### **b) ¿Qué hago si pierdo mi clave?**

Escríbanos un correo a soporte-sigrid@cenepred.gob.pe indicando su usuario y solicitando que se restablezca su clave.

### **c) ¿Realizan capacitaciones en el uso y aplicación de la herramienta SIGRID?**

Si, realizamos talleres de aplicación en el uso de esta herramienta a representantes de entidades que conforman el SINAGERD.

Contamos con el "Centro de Operaciones e Información" del CENEPRED, el cual está diseñado e implementado con equipos de última generación, los cuales aseguran una asistencia técnica personalizada y efectiva. Pueden dirigir sus solicitudes formalmente al Jefe Institucional y se coordina su realización.

### **9. CONTACTO**

Para atender sus dudas y consultas de forma personal, se puede dirigir a nosotros a través del correo: soporte-sigrid@cenepred.gob.pe ó al teléfono (01) 201-3550 anexos 127 - 126 - 124.

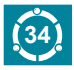

# SIGRID **(SIGRID CONEPRED MANUAL DE USUARIO**

 $\odot$  $\blacksquare$ E ø  $\blacksquare$  $\blacksquare$  $\blacksquare$ E ø  $\blacksquare$ ×  $\blacksquare$ o str El n,  $\overline{a}$  $\blacksquare$ a  $\overline{a}$ ø ø  $\blacksquare$ ø,  $= ③$  $\blacksquare$  $\blacksquare$  $\blacksquare$  $\blacksquare$  $\blacksquare$ 

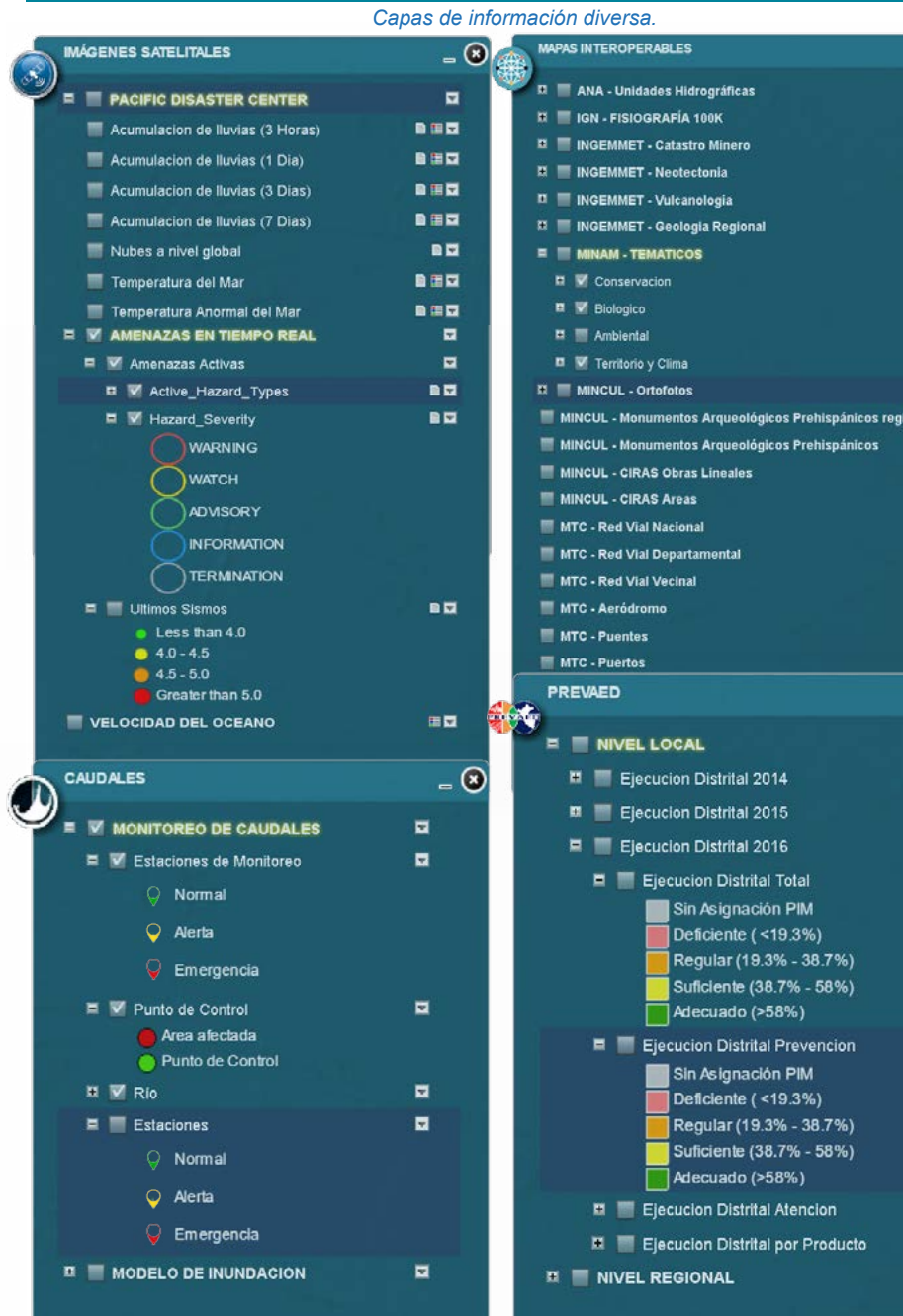

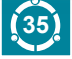

 $\blacksquare$ 

 $\blacksquare$  $\blacksquare$  $\blacksquare$ 

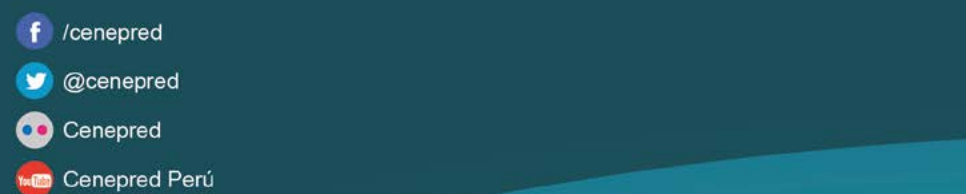

Dirección: Av. Del Parque Norte<br>N° 313-319 San Isidro<br>Lima 27, Perú Teléfono: [511] 2013550<br>Email: info@cenepred.gob.pe<br>www.sigrid.cenepred.gob.pe/sigrid/

**CENEPRED** 

www.cenepred.gob.pe